## How To **Download the MyTriCountyTX App and Register Account (Mobile)**

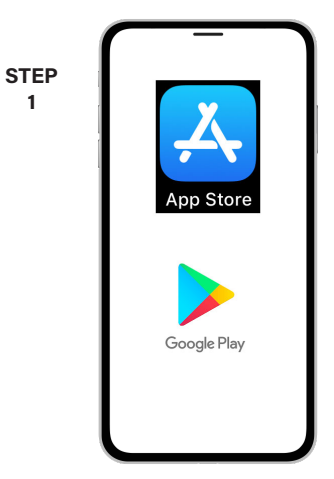

**1**

On your mobile device open your app store.

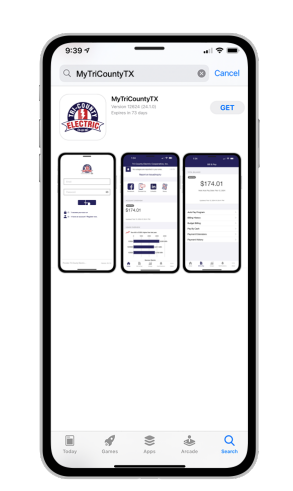

Search for **MyTriCountyTX** and look for the MyTriCountyTX icon. Follow the instructions to install the app on your device.

**STEP 3**

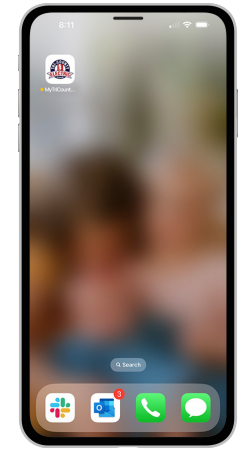

Once the app installs, tap the MyTriCountyTX icon on your device to open the app.

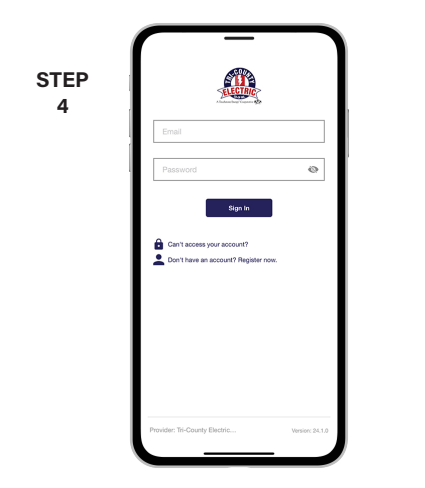

**STEP** Cancel **STEP**

From the MyTriCountyTX login screen, tap the link that says **Don't have an account? Register now**.

Fill out the registration form completely and tap the **Continue** button.

On the security check screen, answer all of the security questions and tap the **Register** button again.

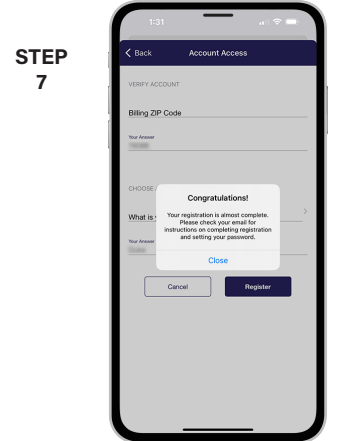

Next you will see a congratulations message asking you to check for a verification email in your inbox.

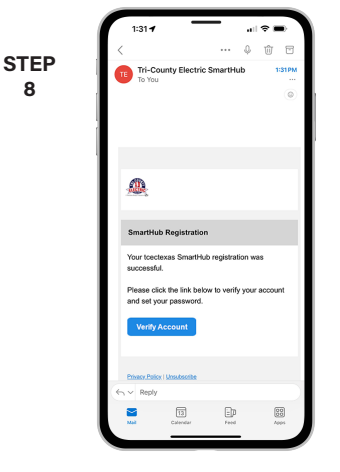

**8**

**5**

**STEP 2**

Open the email and tap on the **Verify Account** button.

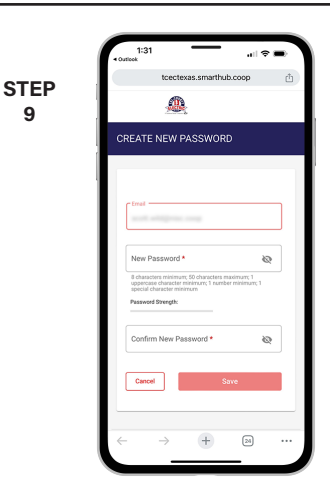

**9**

**6**

Next you will set your new password on your account. Type your new password in twice and tap **Save**.

### **Visit tcectexas.com/MyTriCountyTX for more information**

## How To **Download the MyTriCountyTX App and Register Account (Mobile)**

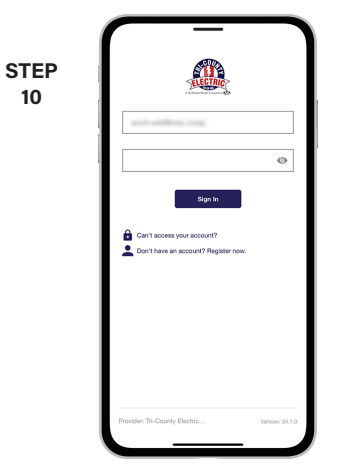

**10**

Return to the login in screen and use your **email address** and your new password to sign in for the first time.

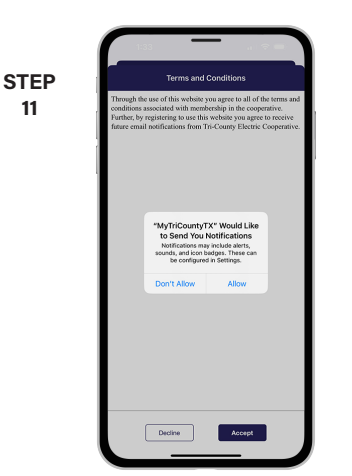

**11**

You will see a confirmation message asking you whether you want to receive notifications.

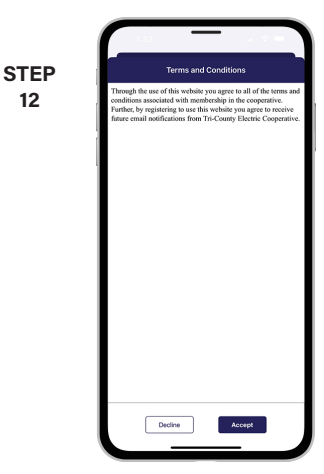

You will be asked to accept our Terms & Conditions. Tap the **Accept button** to continue.

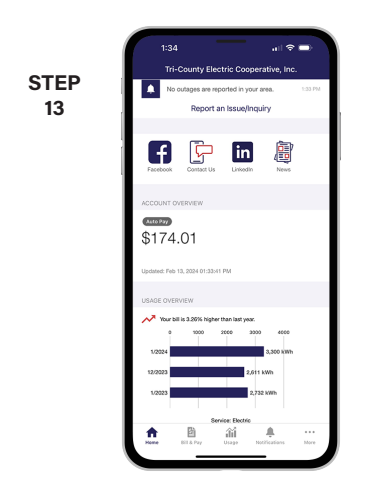

Congratulations! You have successfully registered your account. Browse around and see the ways to save time and money.

# **Register Your Account in MyTriCountyTX (Web)**

#### **STEP 1**

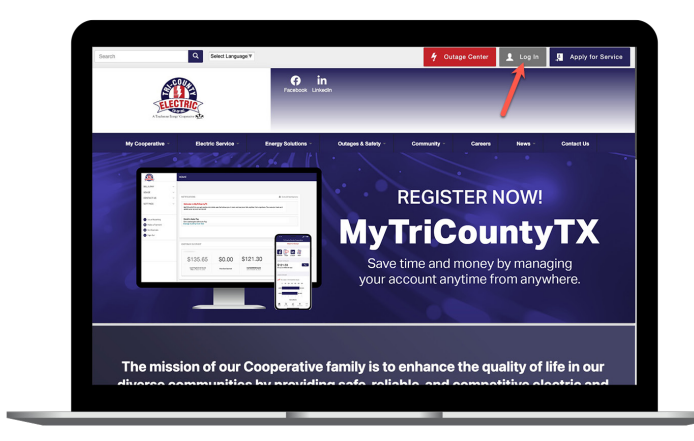

On our web site, click on the **Login button** in the upper right corner of our home page.

#### **STEP 3**

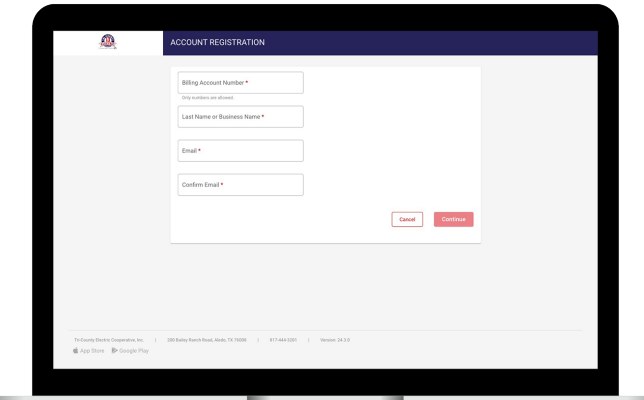

Fill out the registration form completely and click the **Continue** button.

#### **STEP 5**

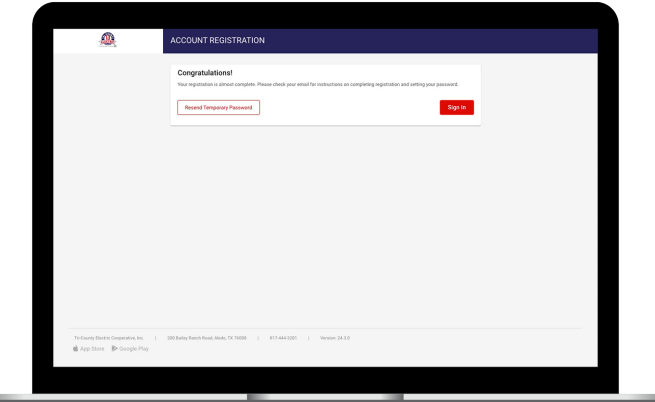

When successful, you'll get a congratulations notification. Instructions on how to continue have been emailed to you.

#### **STEP 2**

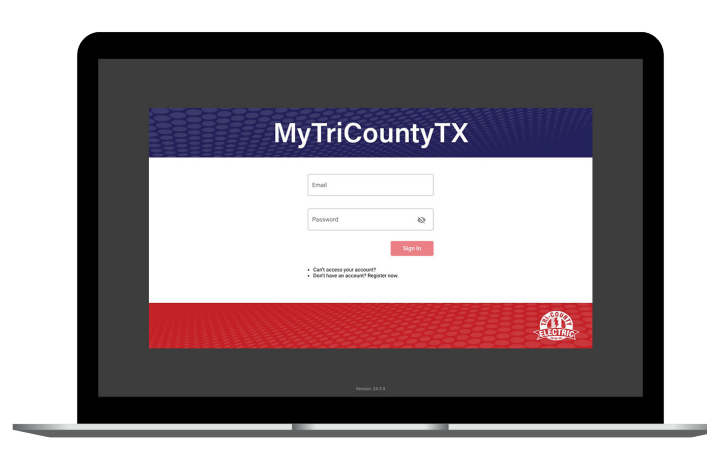

How To

From the login screen, click on **Don't have an account? Register Now** link.

#### **STEP 4**

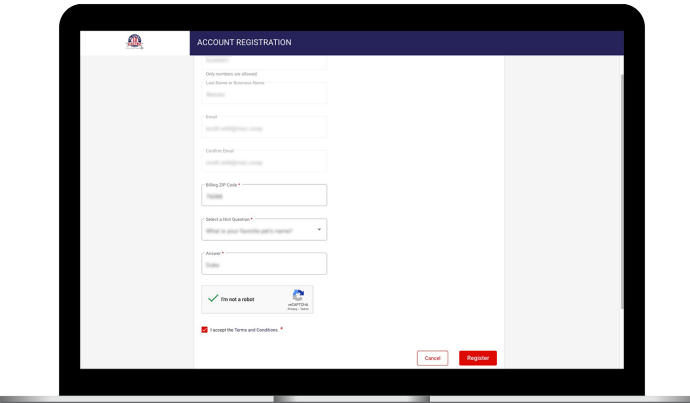

Enter the requested verification information and click the **Register** button. Answers must match account info exactly.

#### **STEP 6**

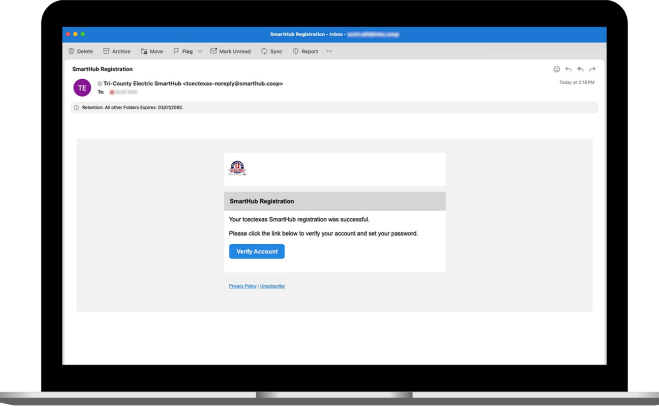

Check your inbox for an email that will contain a button asking you to **Verify Account**.

## How To **Register Your Account in MyTriCountyTX (Web)**

**STEP 7**

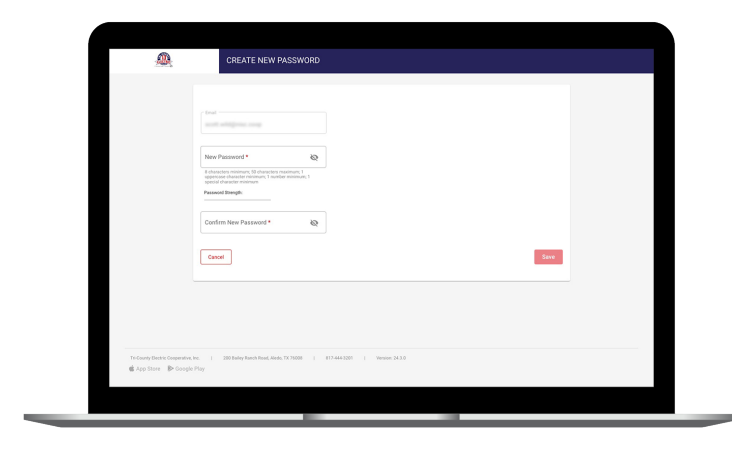

You will then be taken to a screen asking you to set your new password. Enter your password twice and click the **Save** button.

#### **STEP 9**

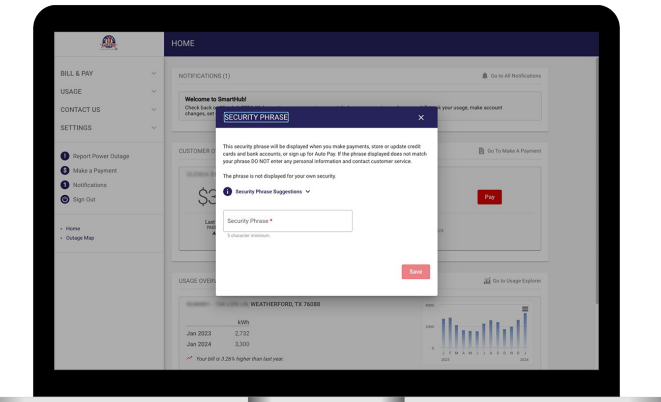

Finally, you will be asked to set your security phrase. Once you have done that, you are ready to use MyTriCountyTX!

**STEP 8**

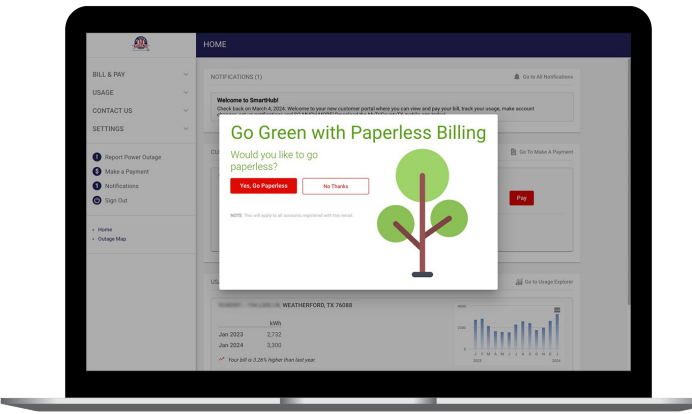

Next you'll be asked if you want to try Paperless Billing. To opt-in click on the **Yes, Go Paperless** button.

#### **STEP 10**

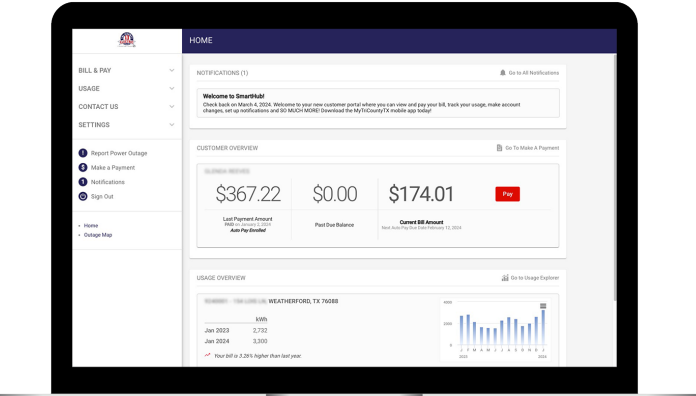

Congratulations! You have successfully registered your account. Browse around and see the ways to save time and money.